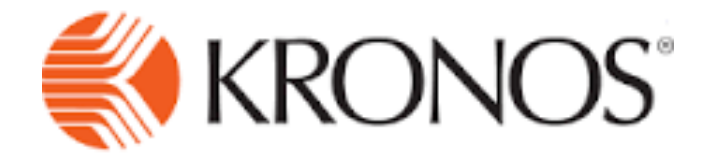

# Supervisor Manual

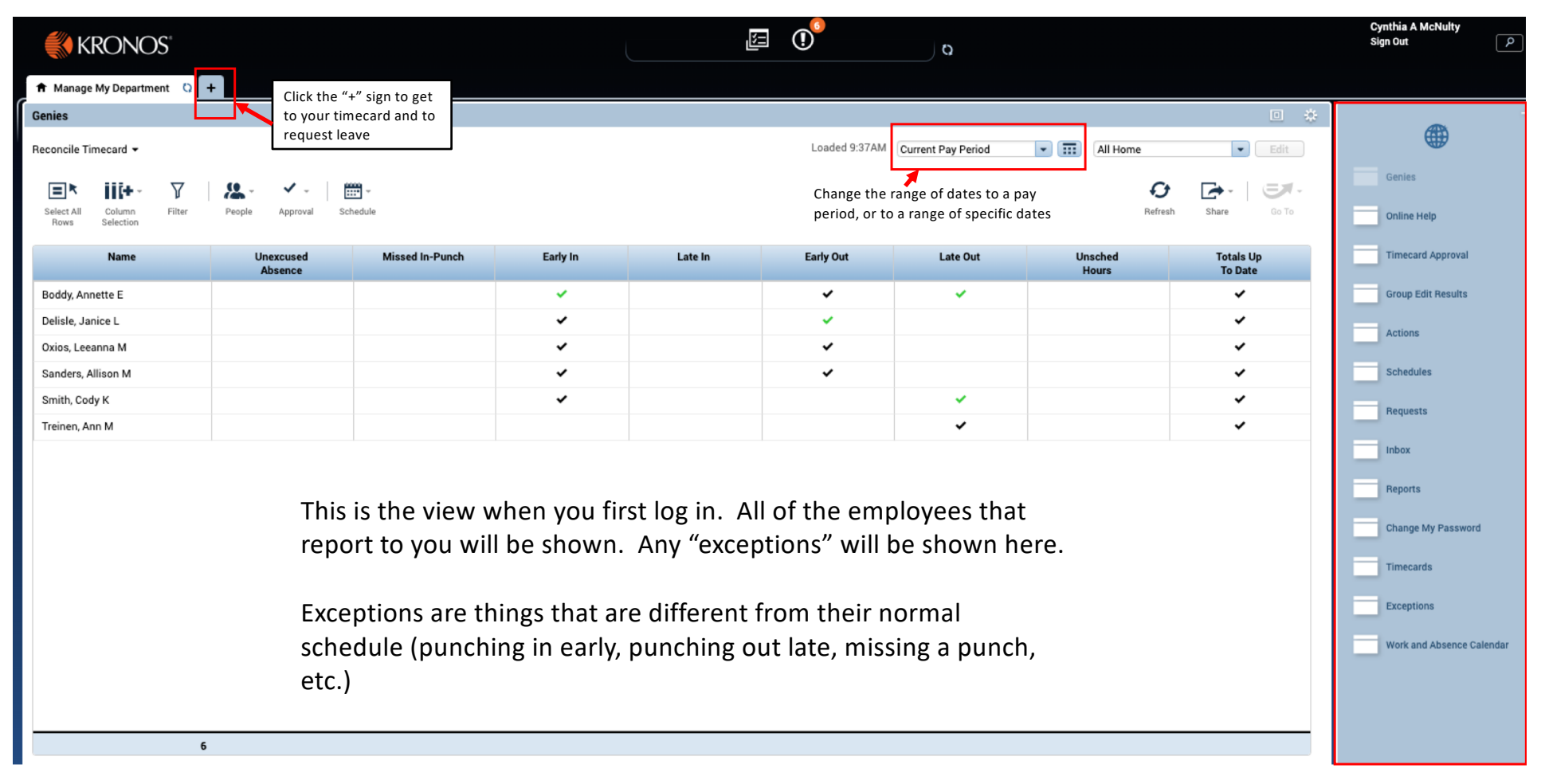

**Quick link options to complete tasks required during the pay period and for final approval.**

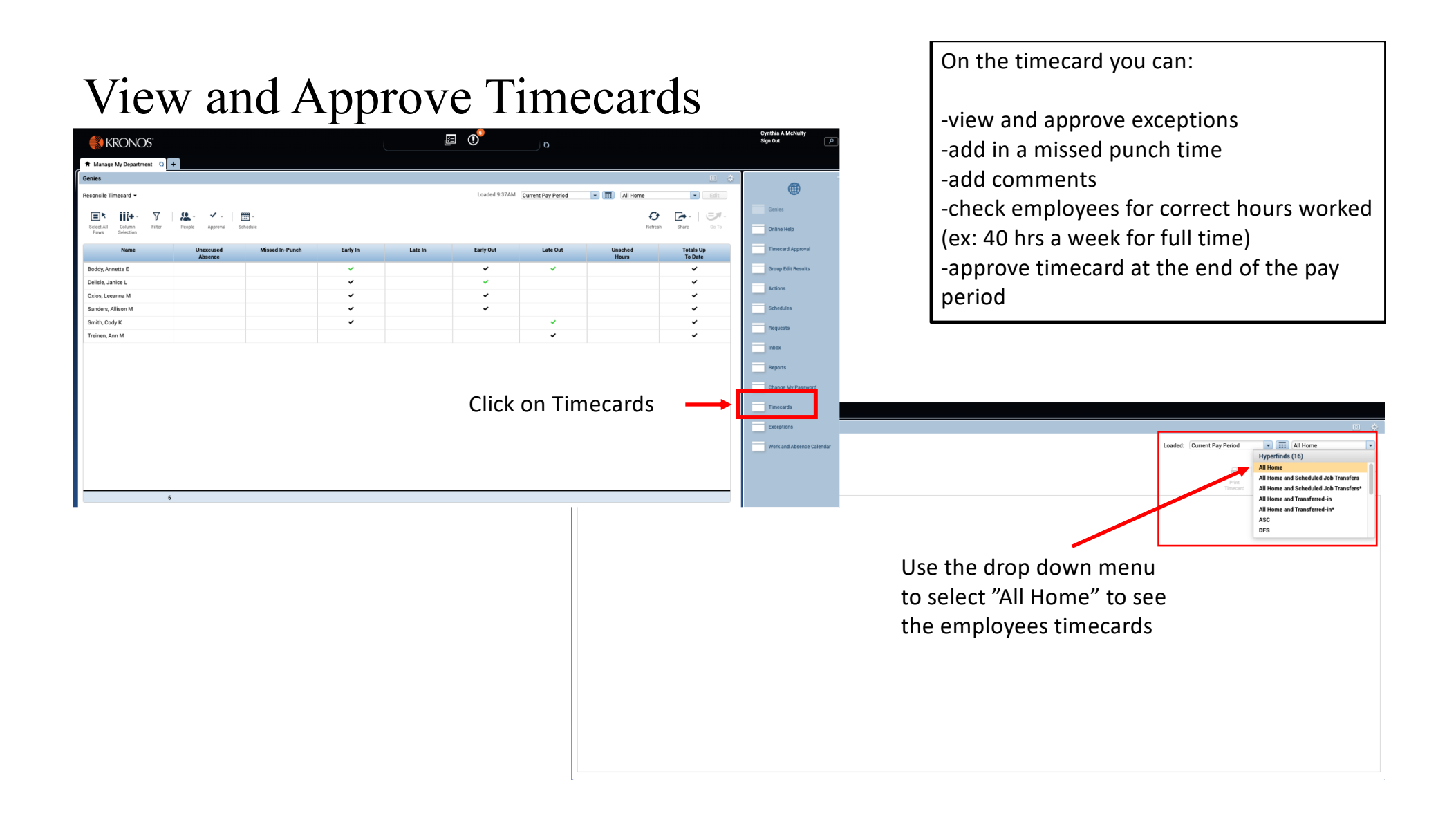

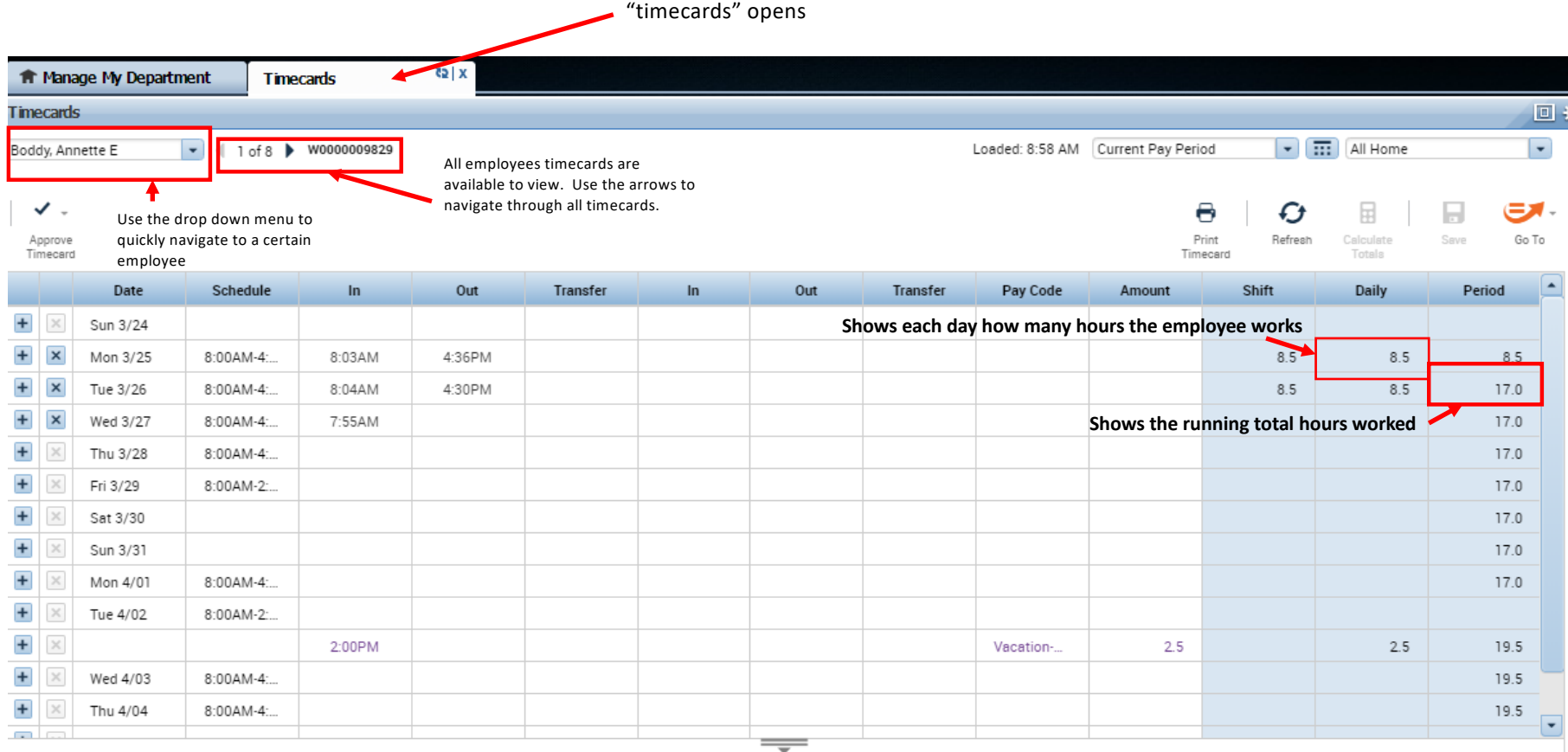

A new tab

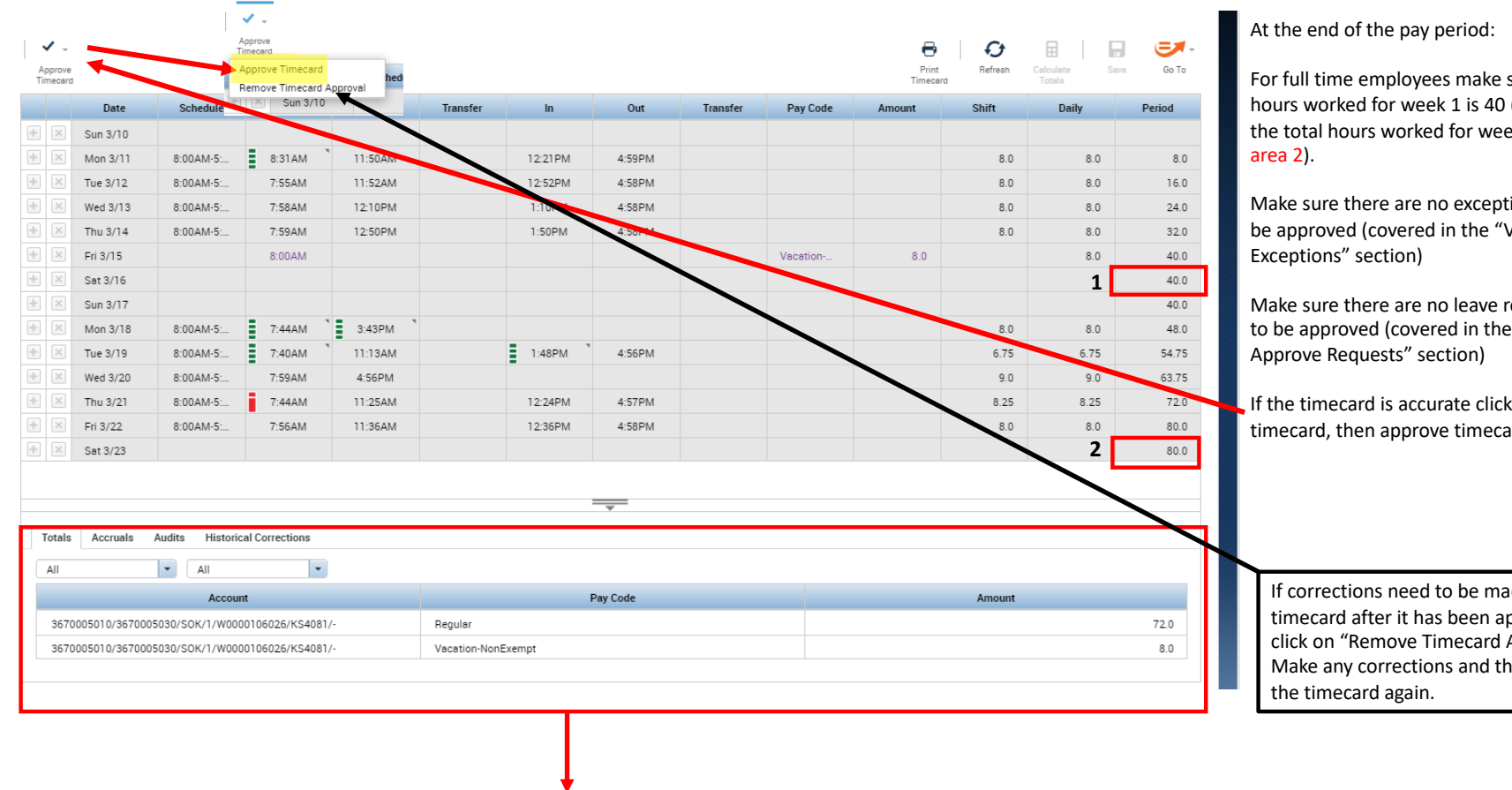

sure that the total l (see area 1) and ek 2 is 80 (see

ions that need to View and Approve

requests that need to "View and

k approve ard (again)

ide to a pproved, ...<br>Approval." hen approve

This area allows you to check the type of hours an employee works in a pay period. This employee worked 72 hours of regular time, and 8 hours of vacation time. It should be the sum of the hours worked and should match the hours above.

#### View and Approve Exceptions (on the Time Card)

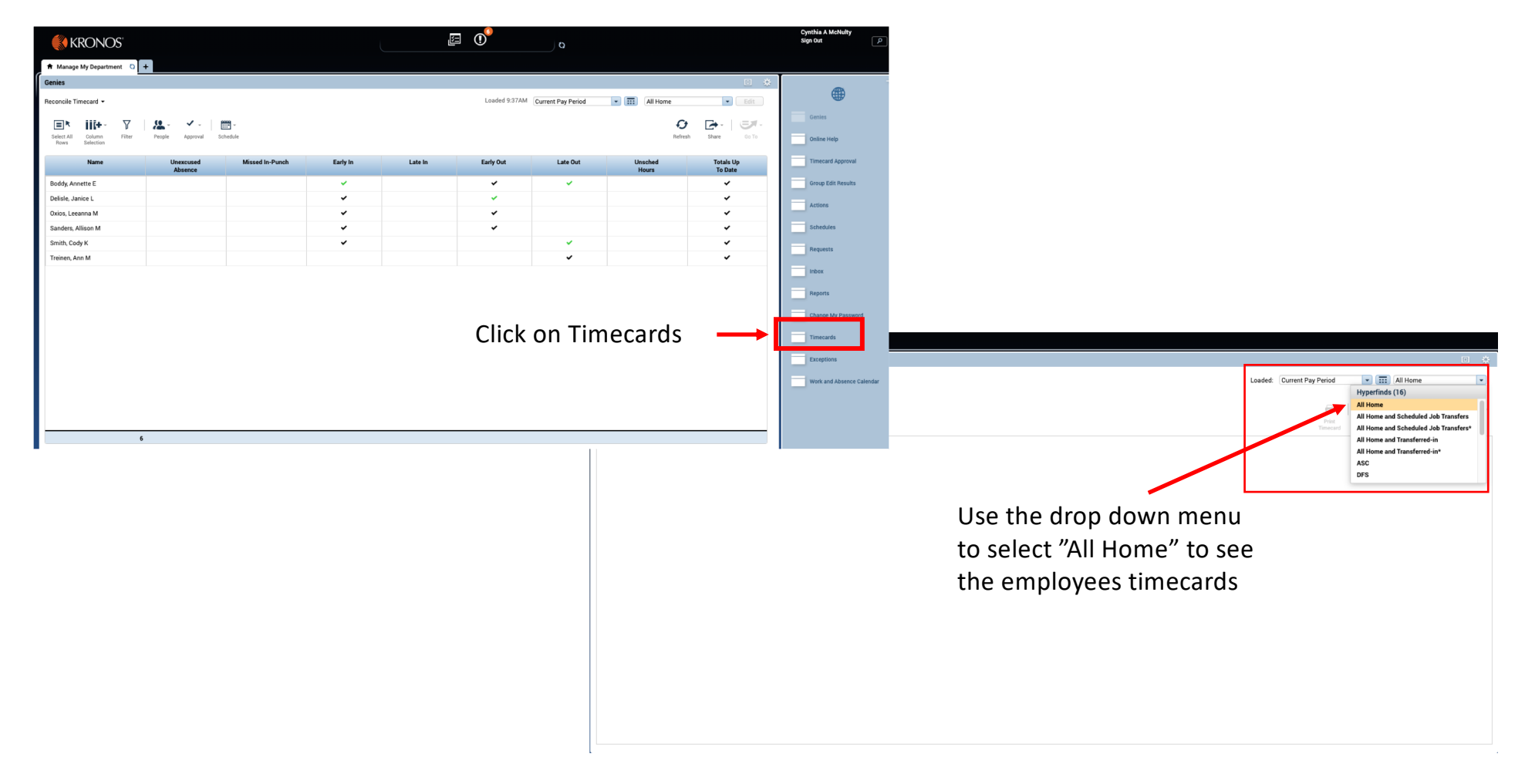

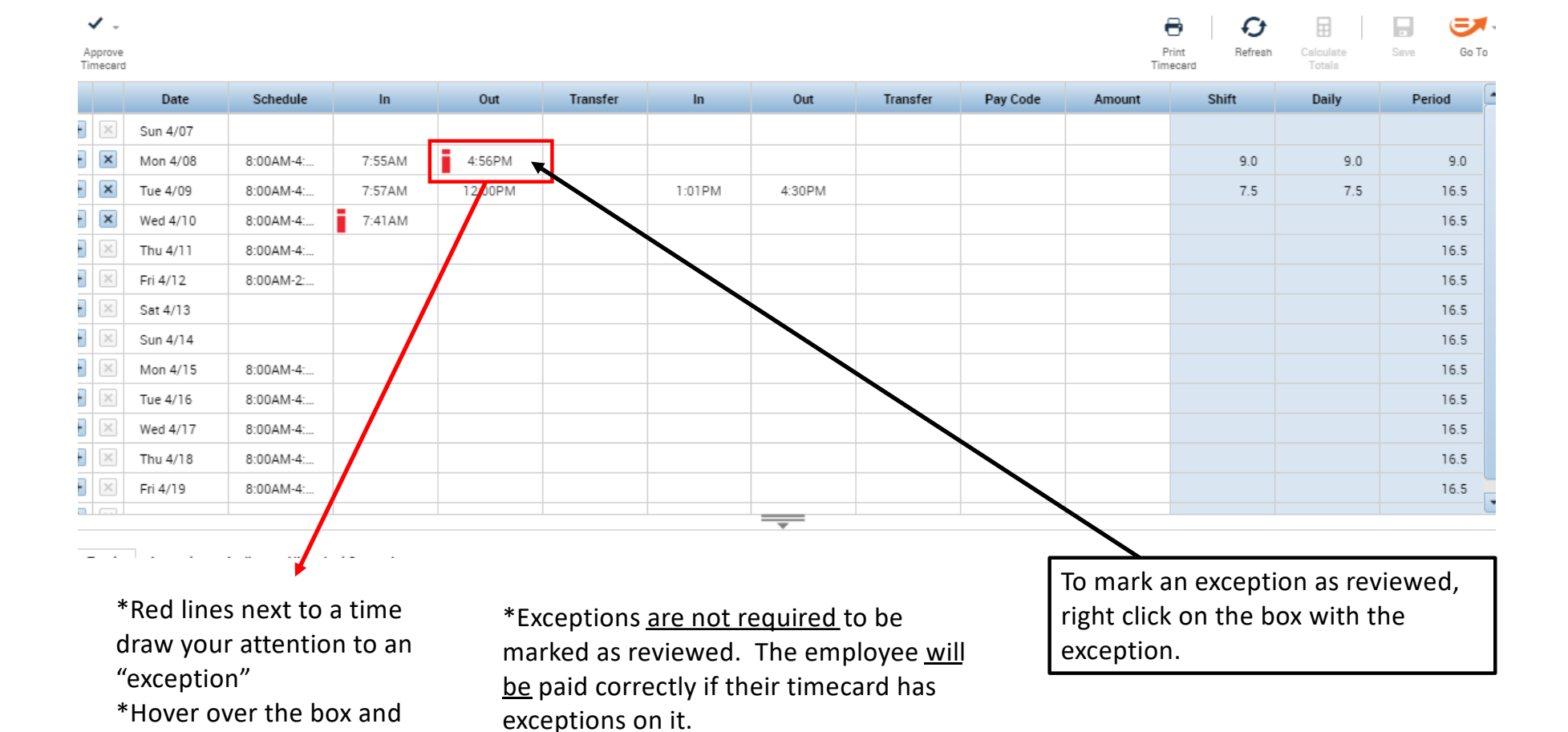

it will tell you what the

exception is for

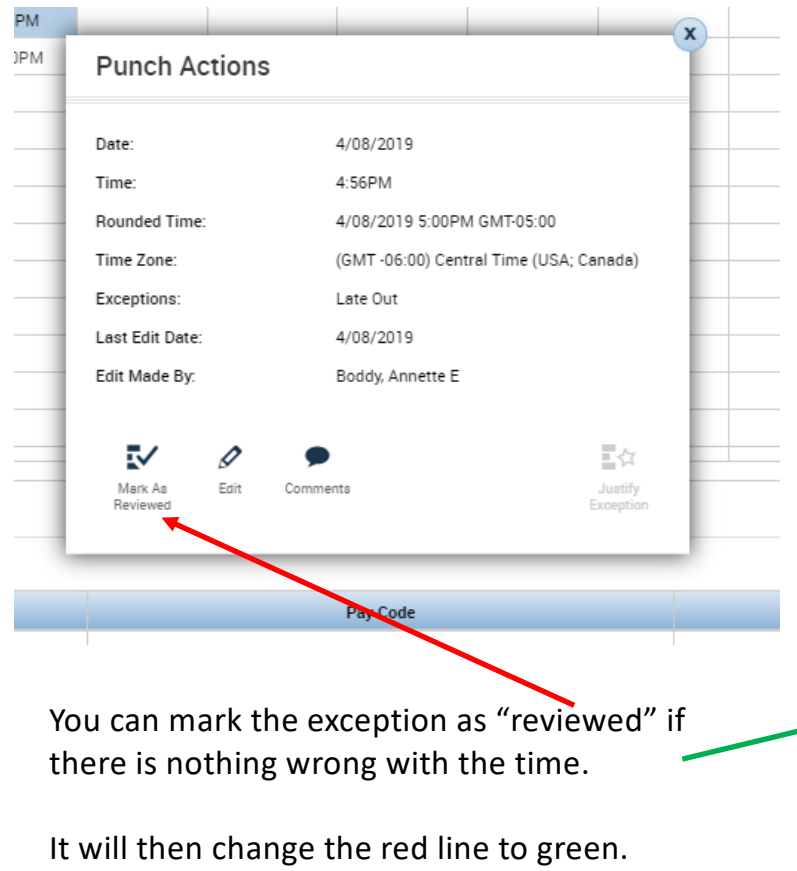

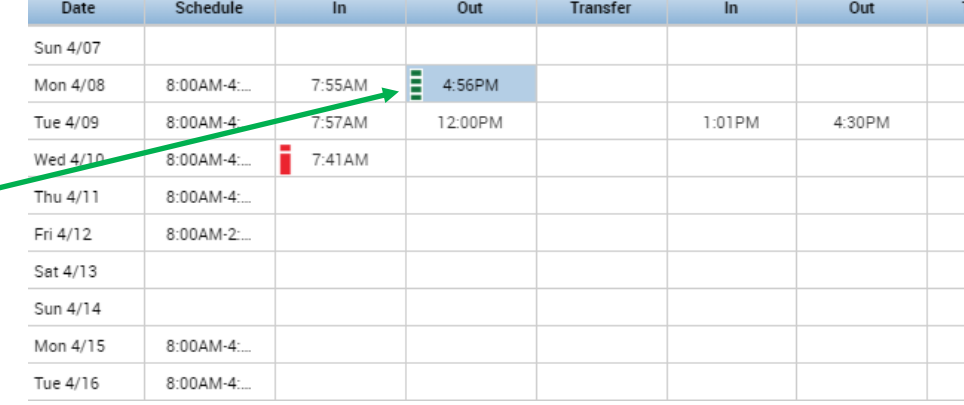

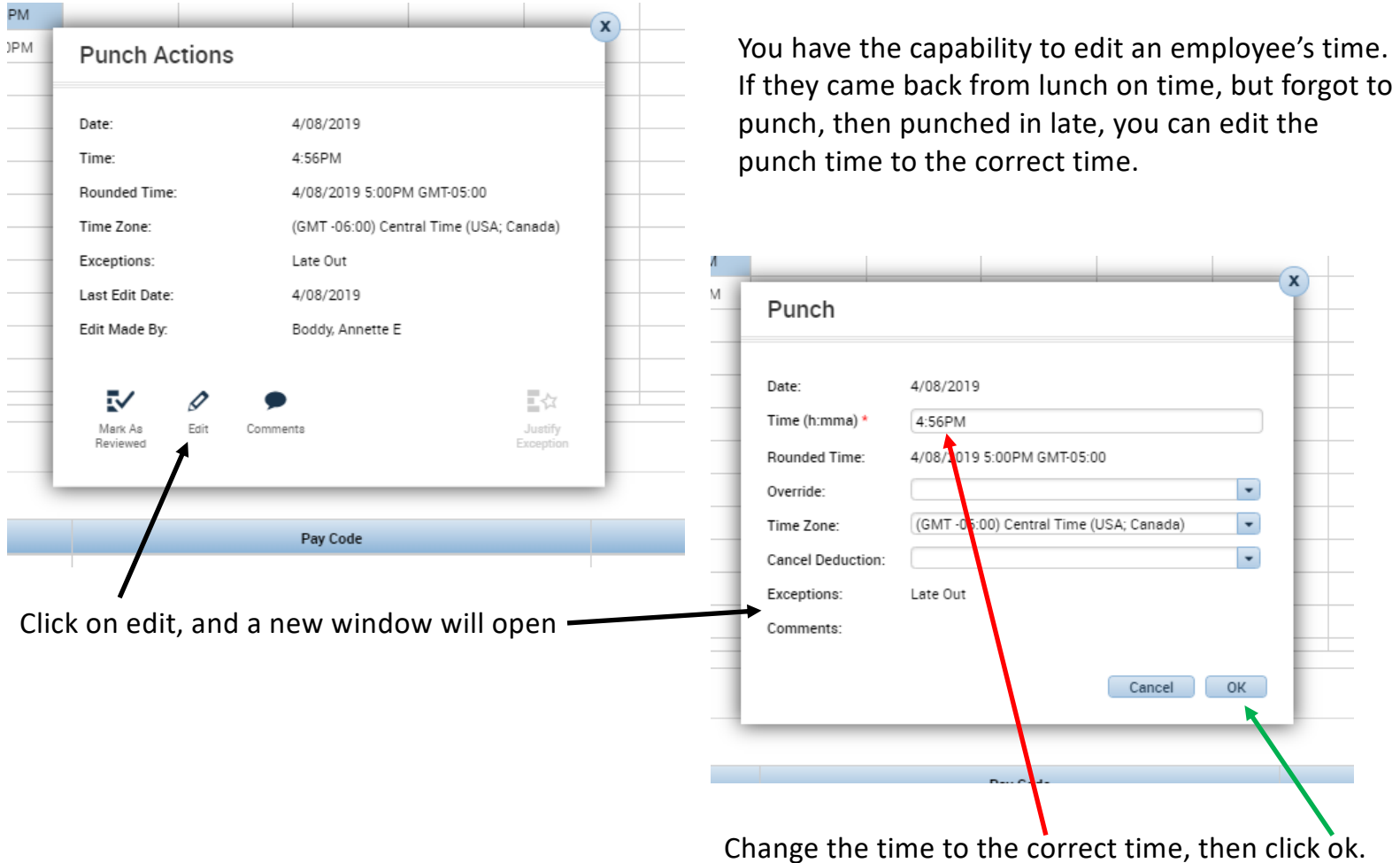

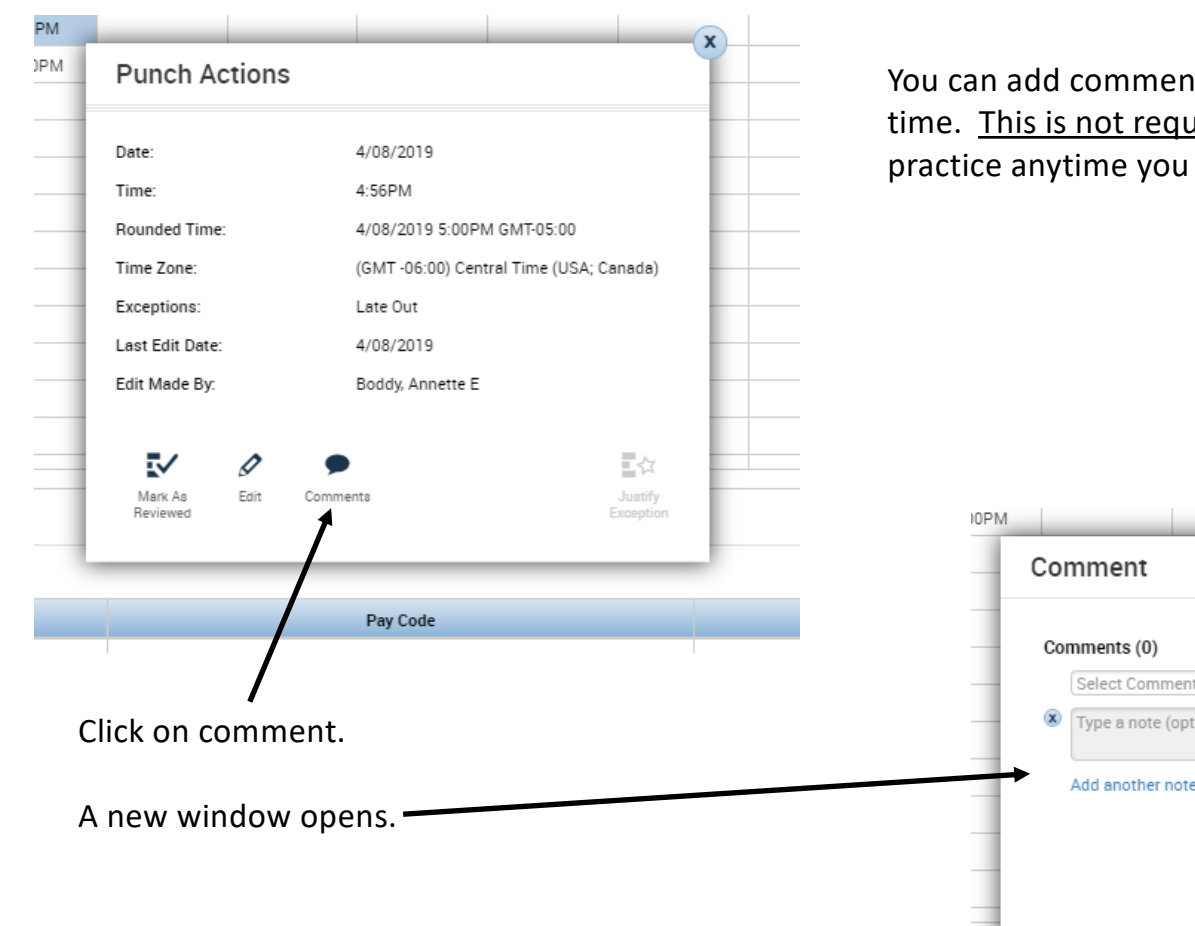

nts to any reviews or changes to uired for all reviews, but it is a best edit a time to make a note of it.

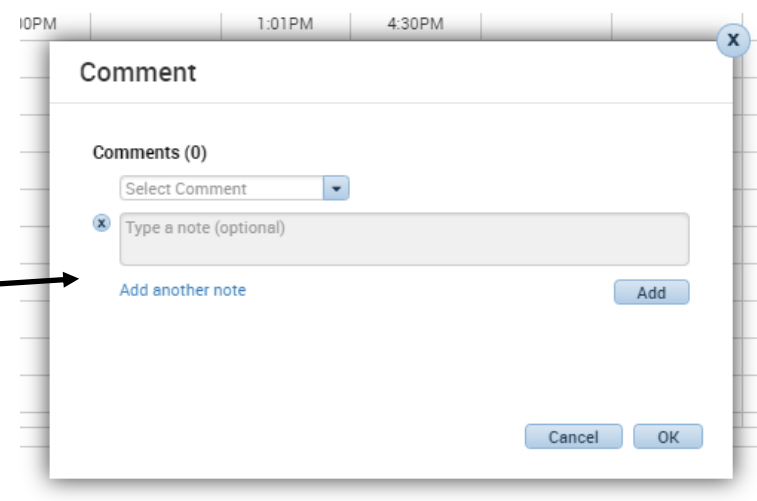

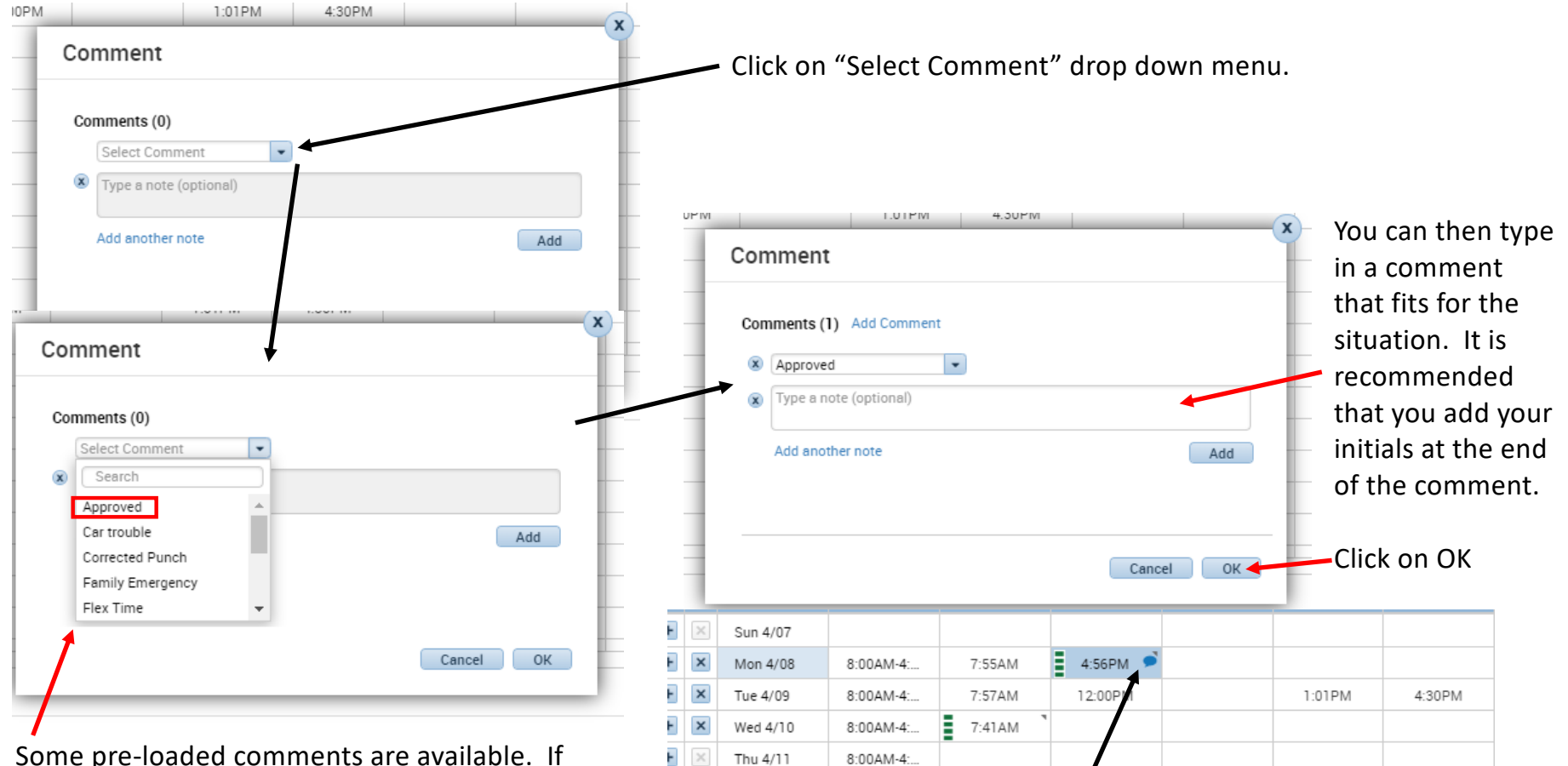

E

 $\times$ 

Fri 4/12

8:00AM-2:...

Some pre-loaded comments are available. If they work for the situation you can use them.

If not click on approved.

On their timecard a little blue comment bubble will appear.

# Fixing Missed Punches Manual Accord Punches All Missed punches Must

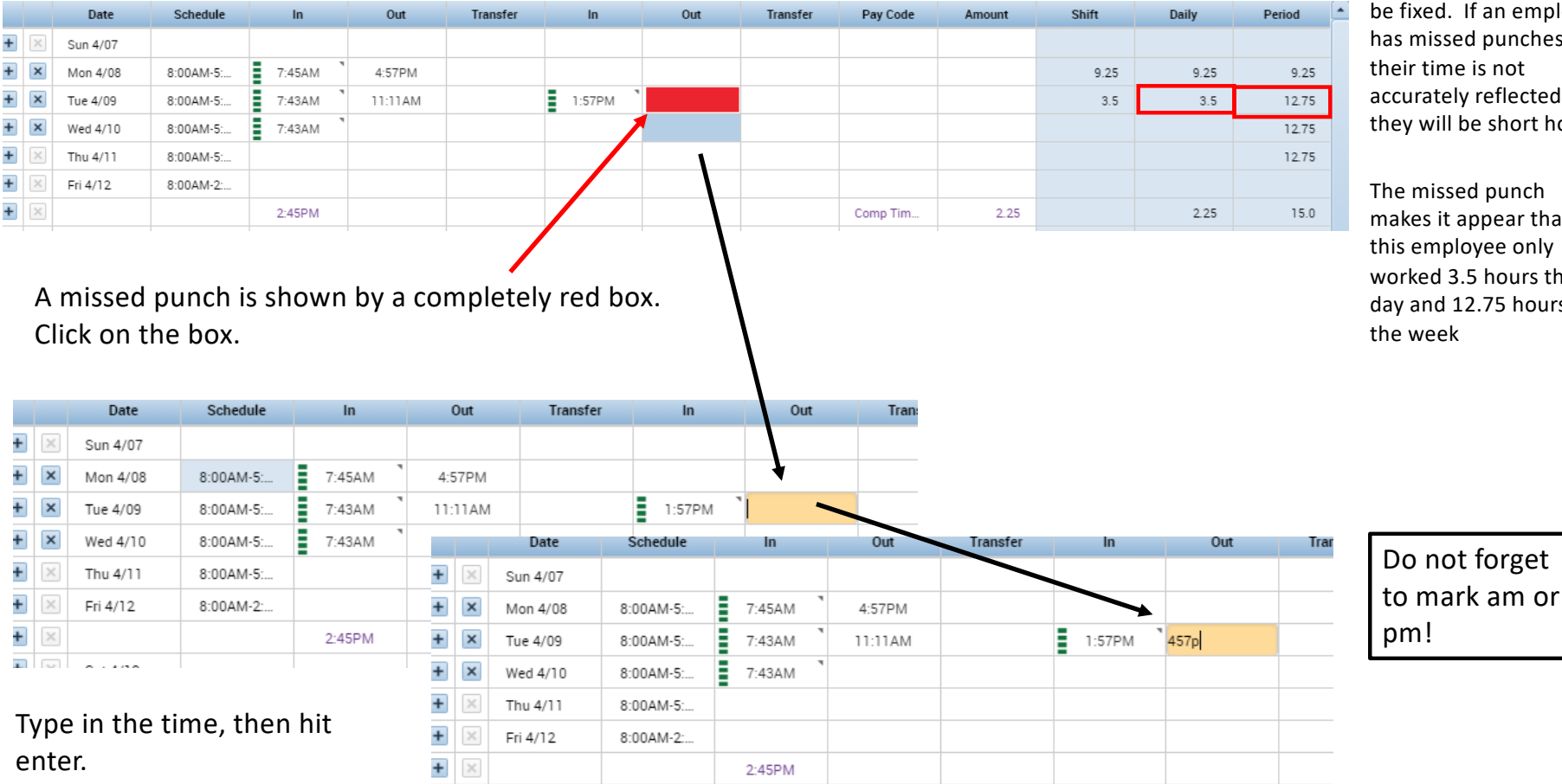

loyee has missed punches, and ours.

at's his s for

to mark am or

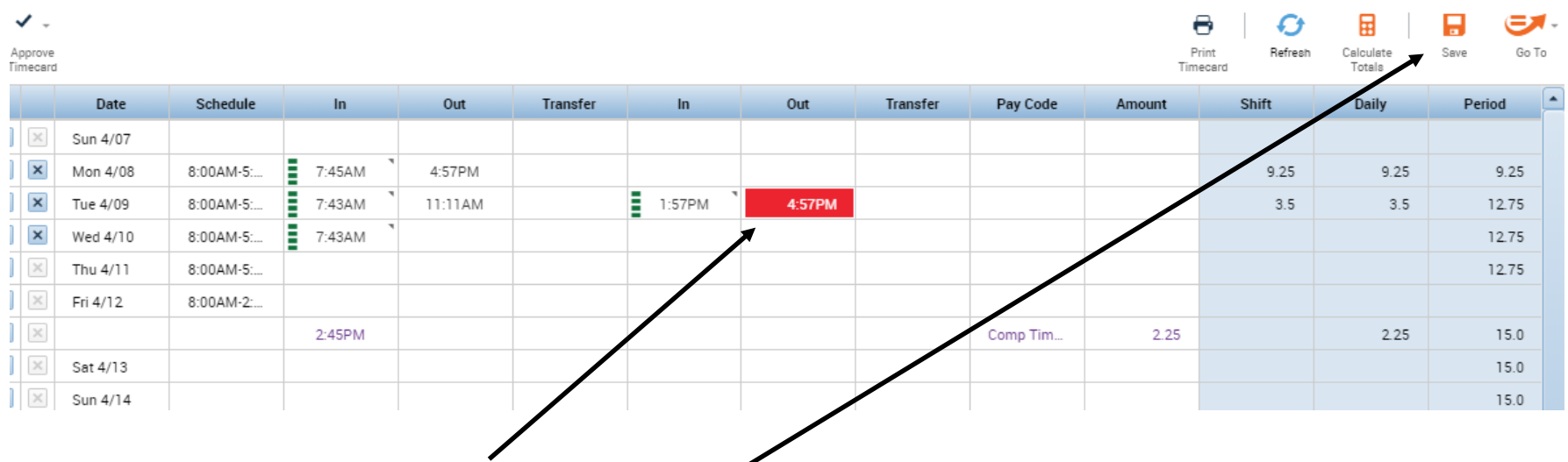

The box will still show up as completely red. Click save.

The red box has now gone away. This employees time now accurately shows 6.5 hours worked for the day and 15.75 hours for the week.

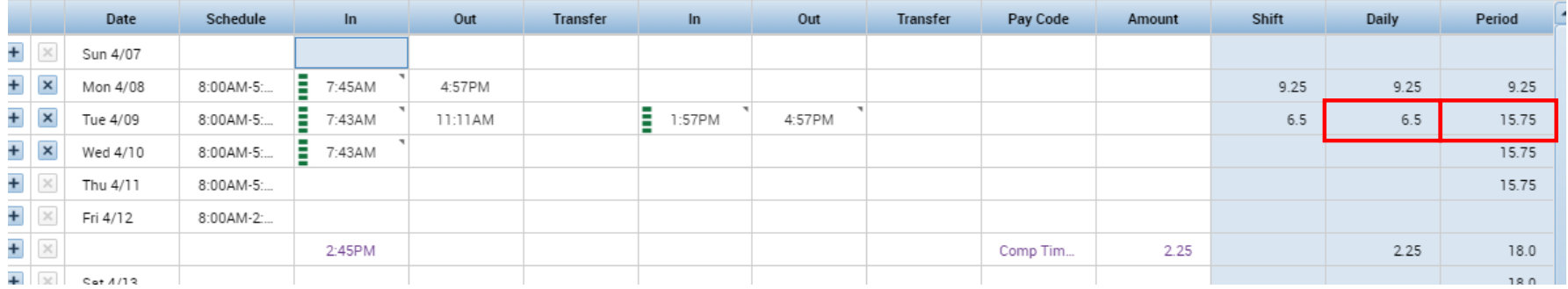

## View and Approve Requests (Time off requests)

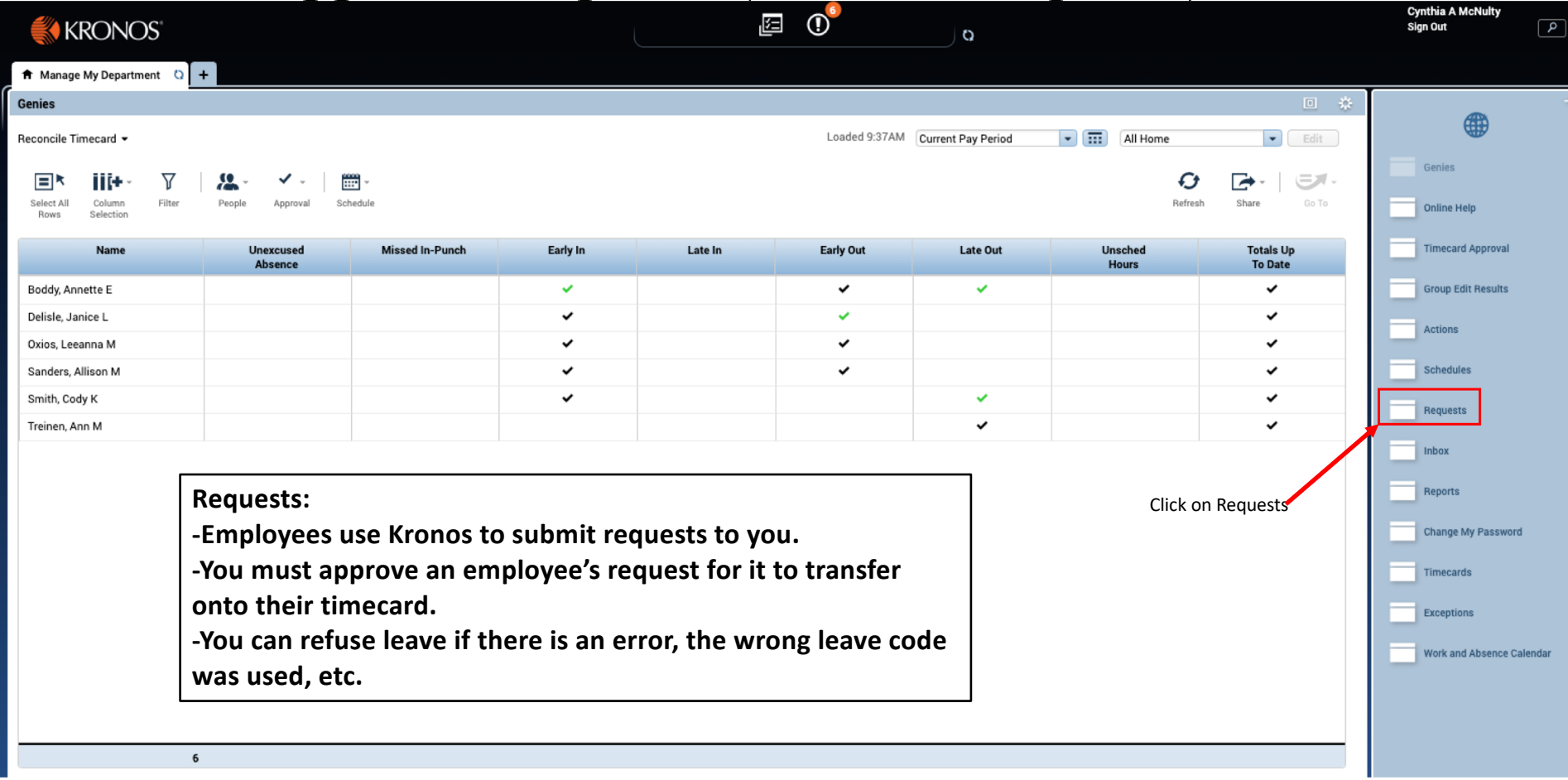

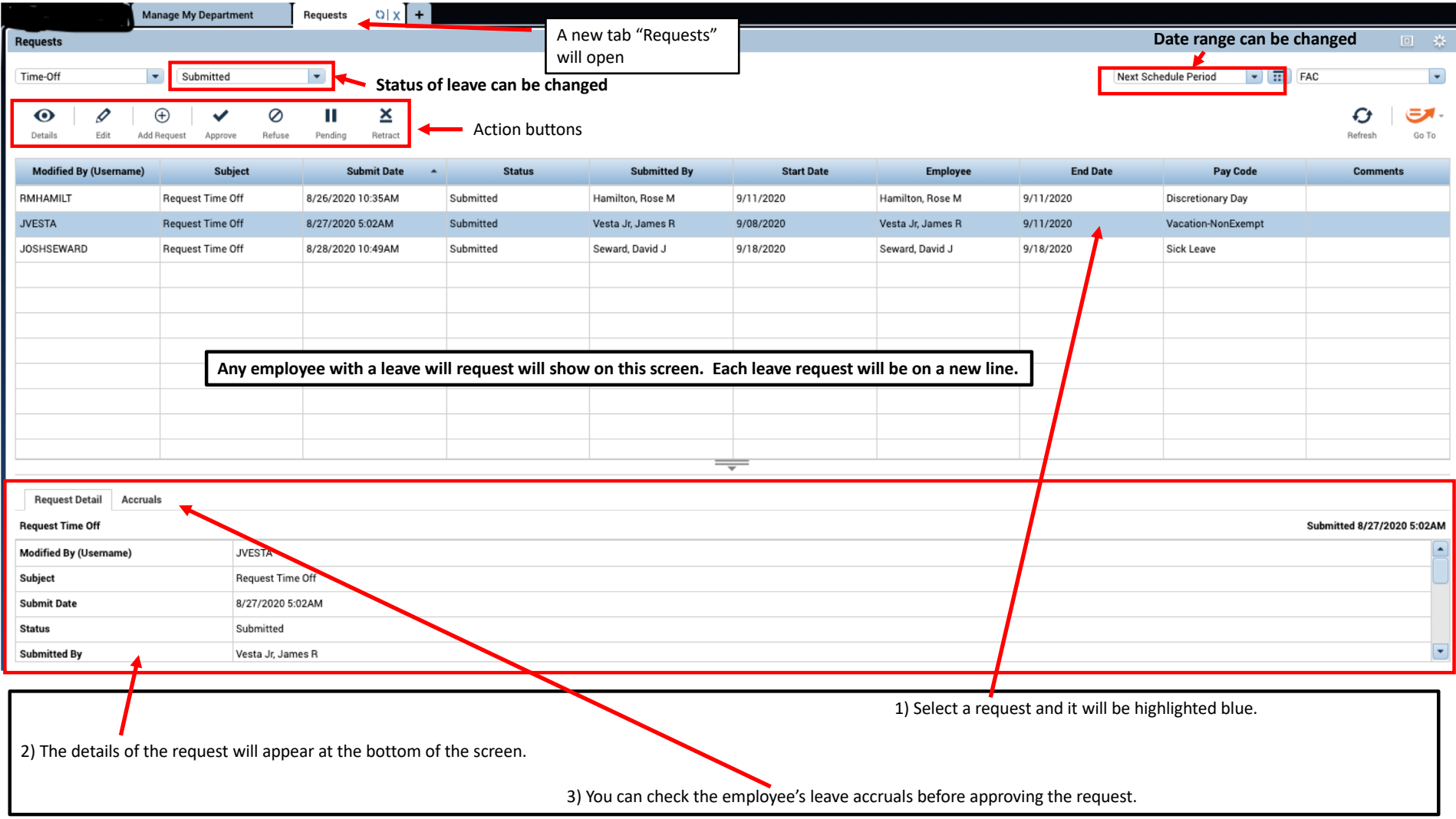

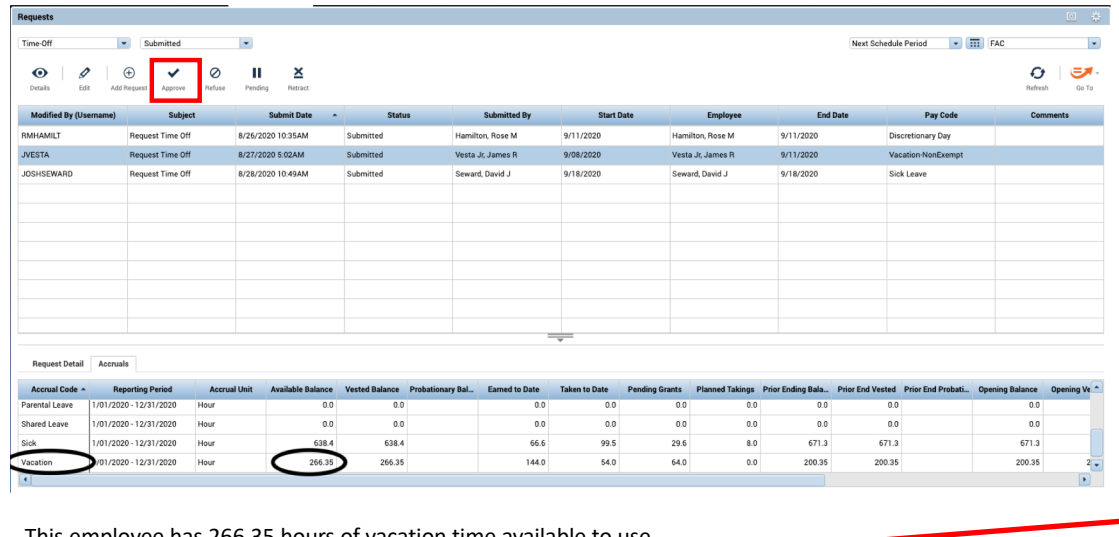

This employee has 266.35 hours of vacation time available to use.

Click "Approve".

#### **Reminders**:

-Kronos sends you an email when an employee requests time off. -If an employee no longer needs time off and you **DID NOT** approve the request yet, click "Refuse" and it will delete the request. -You can approve more than one request at a time. Click on the first entry,

hold down control, click on the other entries you want to approve, then click approve.

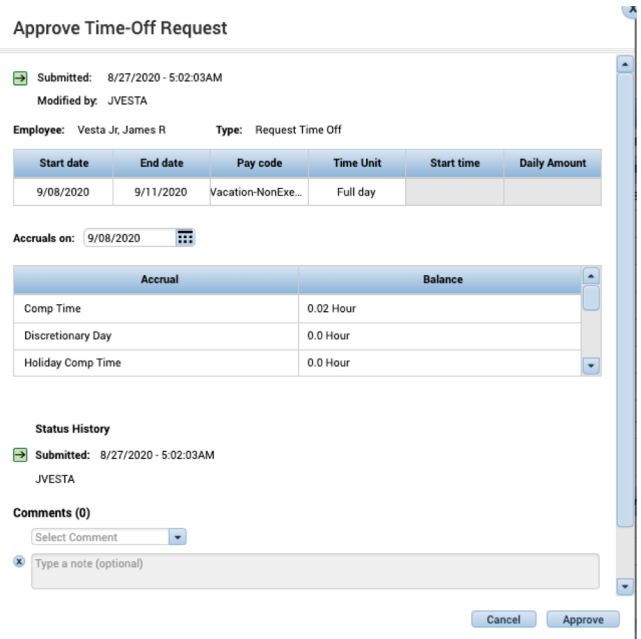

Comments can be added (but not required) with the drop down box.

Specific notes can also be added. This is a good place to note if an employee is using leave as part of FMLA.

Once comments and notes are completed as needed, click approve to complete the leave approval process.

### Editing/Deleting/Adding Time Off (in the Schedule View)

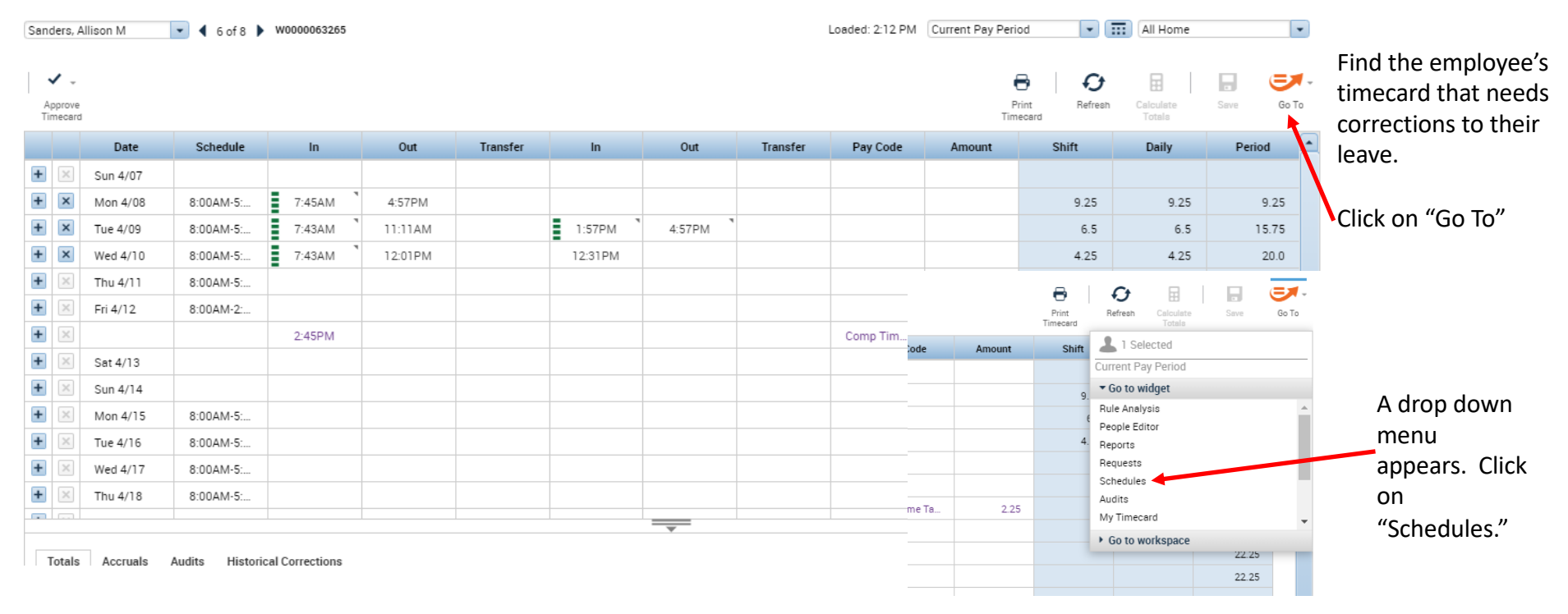

This is the fastest way to edit leave that has already been approved for an employee, delete approved leave for an employee that has already been approved, or add leave for employee if they are gone.

# Edit Approved Leave

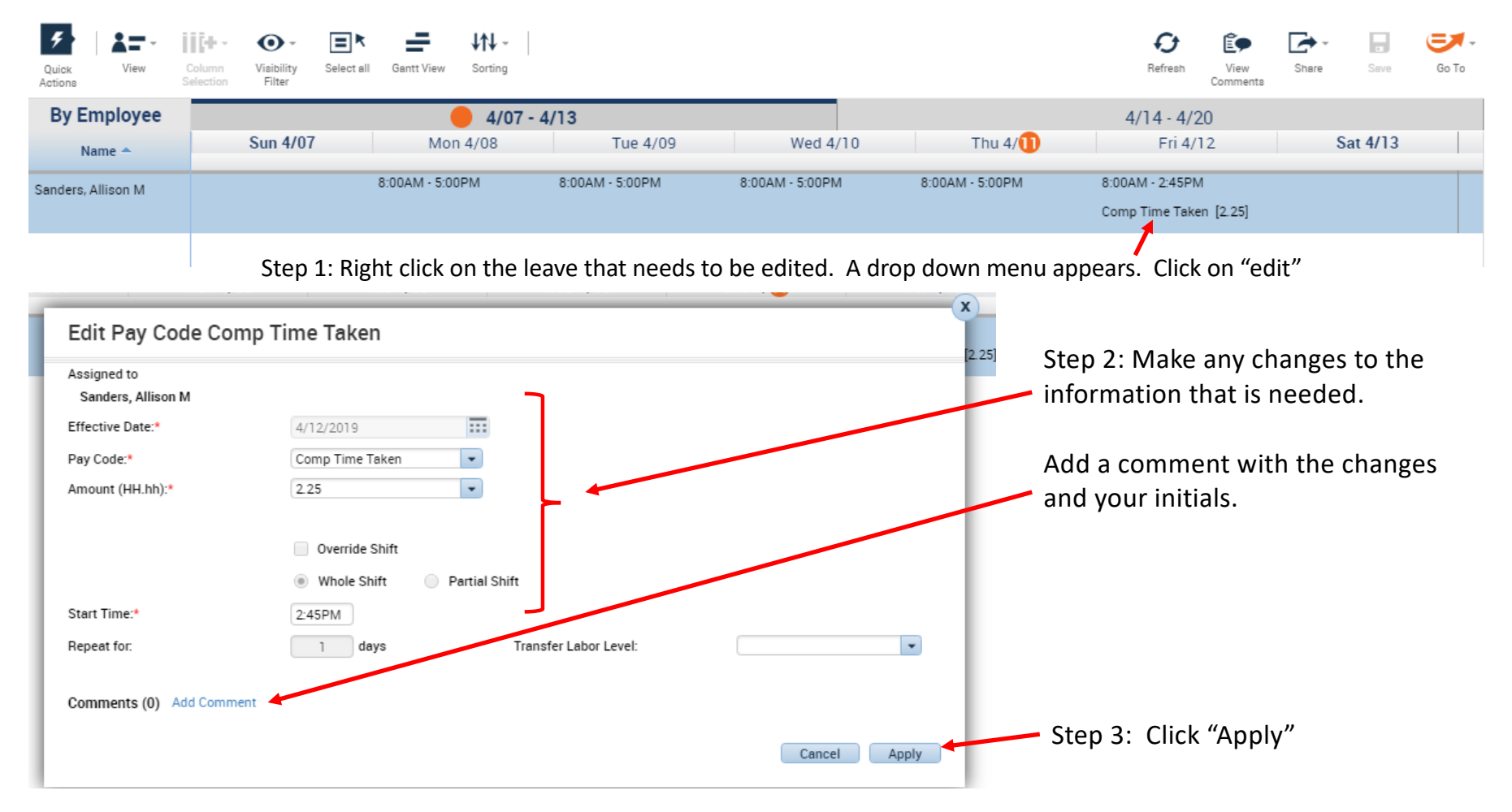

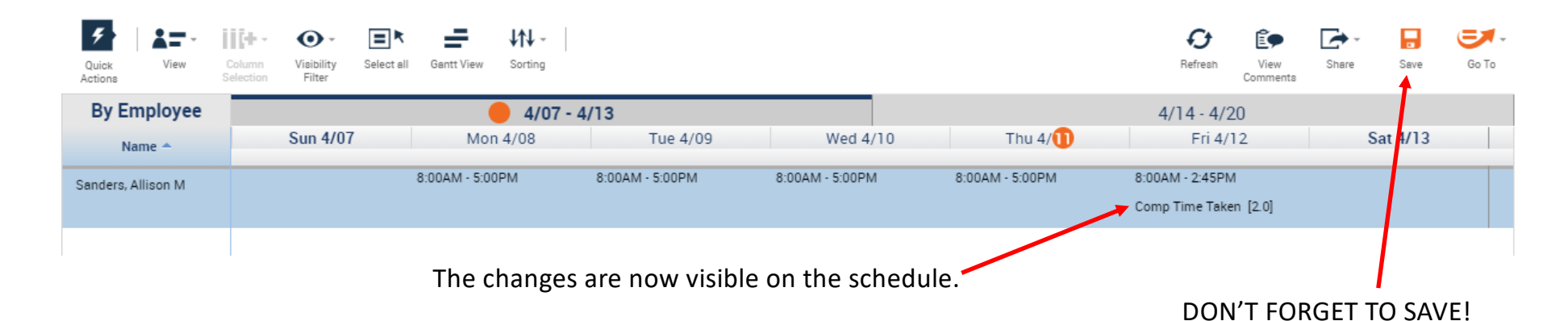

# Deleting Approved Leave

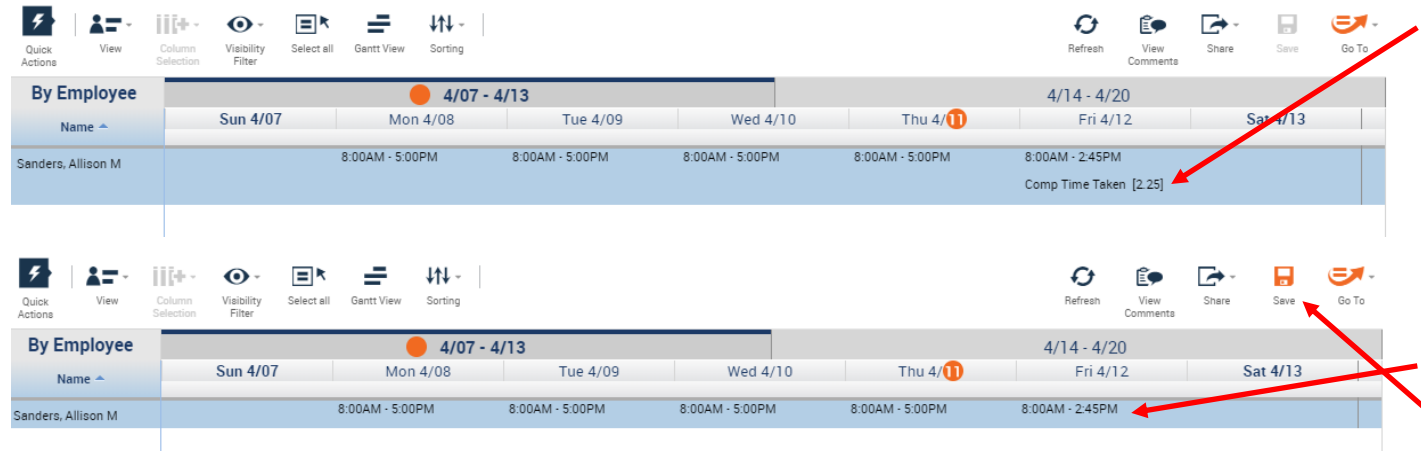

Step 1: Right click on the leave that needs to be removed. A drop down menu will appear. Click on delete. The leave disappears off the time card

Step 2: The leave disappears off the time card. DON'T FORGET TO SAVE!

### Adding Leave (if an employee is gone and timecards are due)

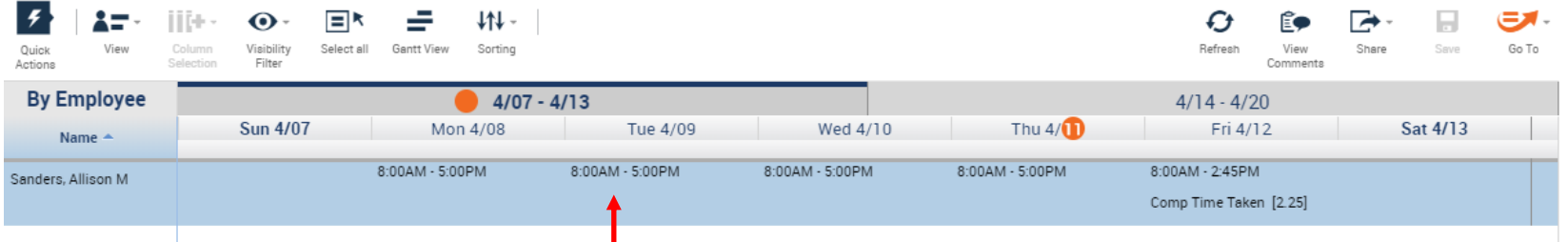

Step 1: Right click in the blue area under the day that the leave needs to be added to. A drop down menu will appear. Click on "Add Pay Code"

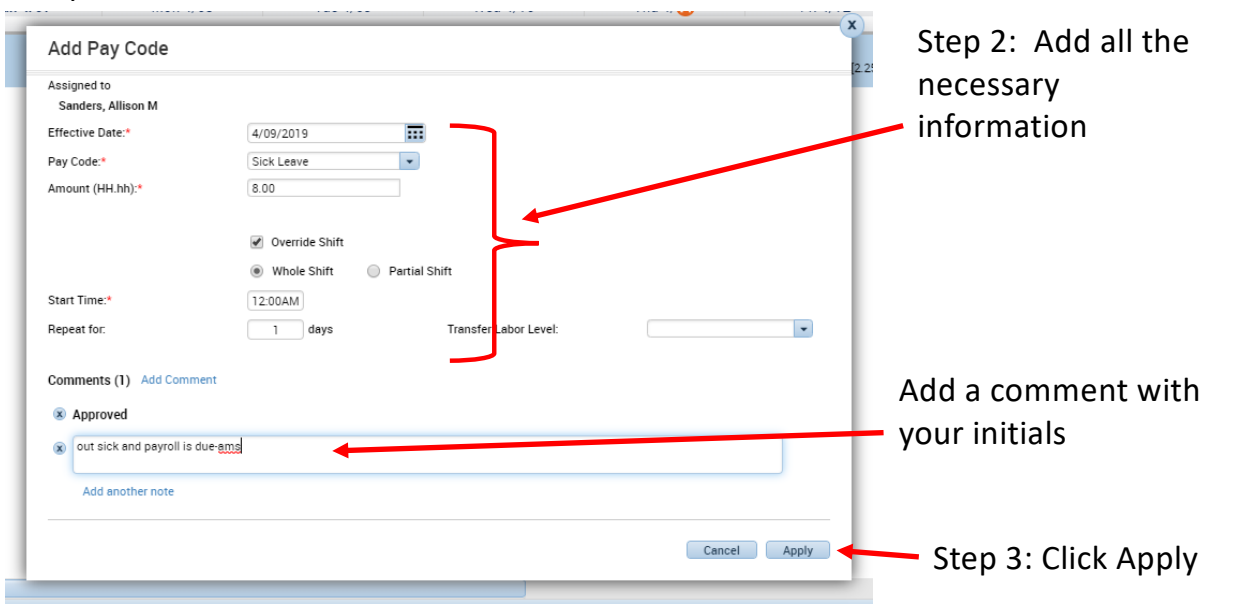

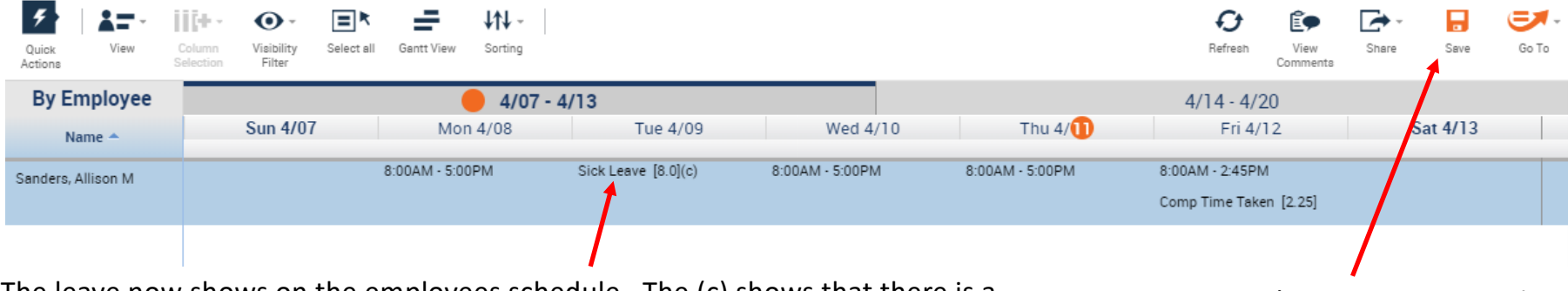

The leave now shows on the employees schedule. The (c) shows that there is a comment attached to it.

DON'T FORGET TO SAVE!

## $\text{Delegating occurs when a supervisor will be seen for an extended period of time.}$

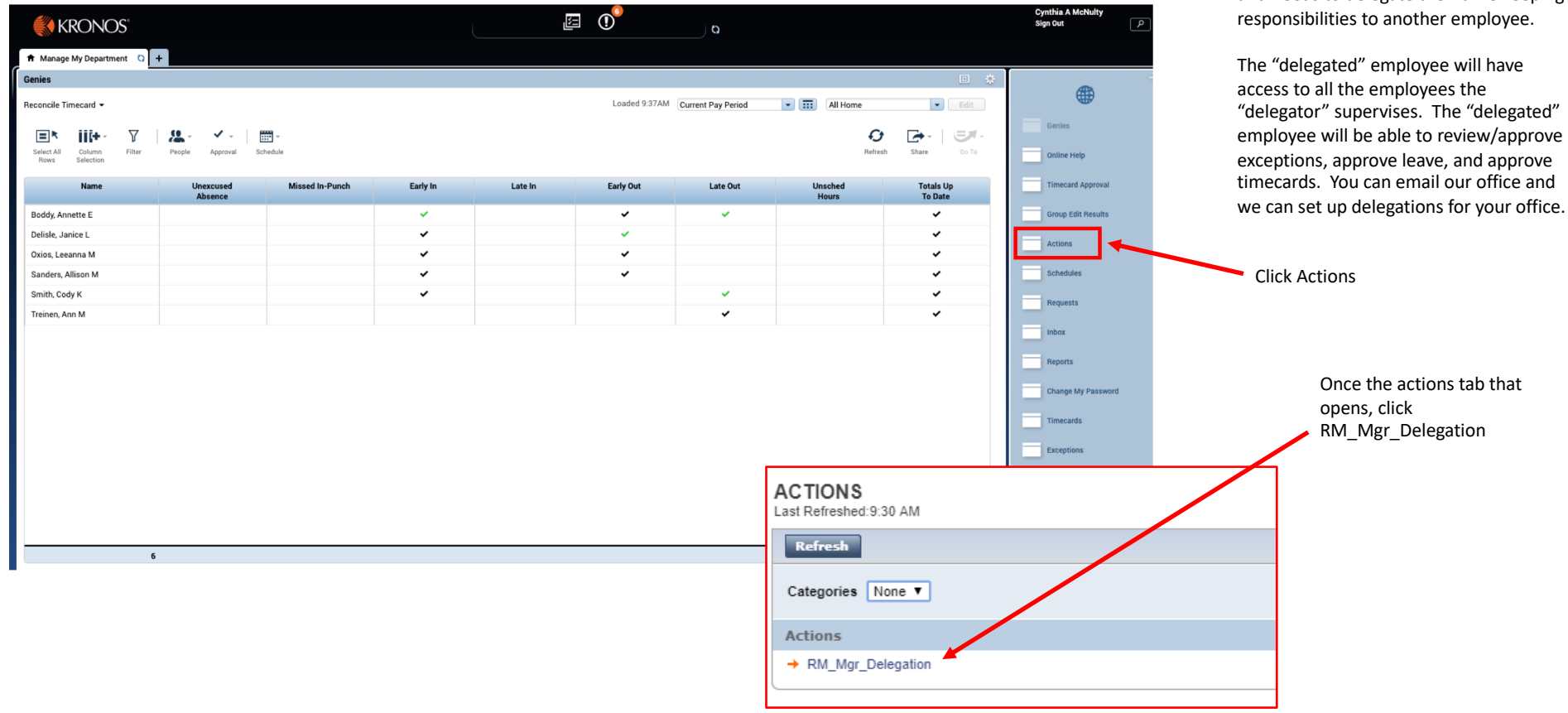

be gone for an extended period of time and needs to delegate their time keeping

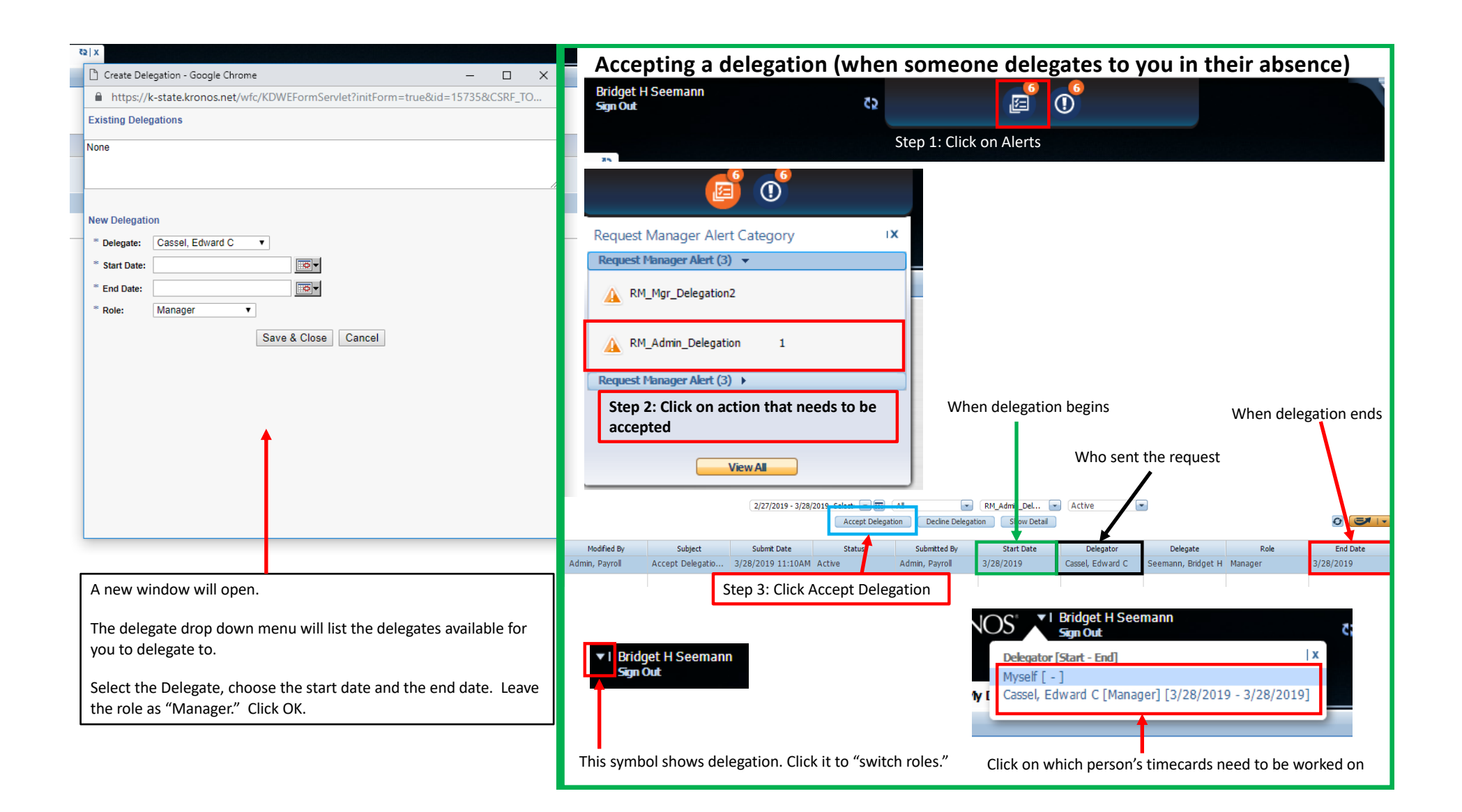

# Adding "Standby" Time (in the Timecard Screen)

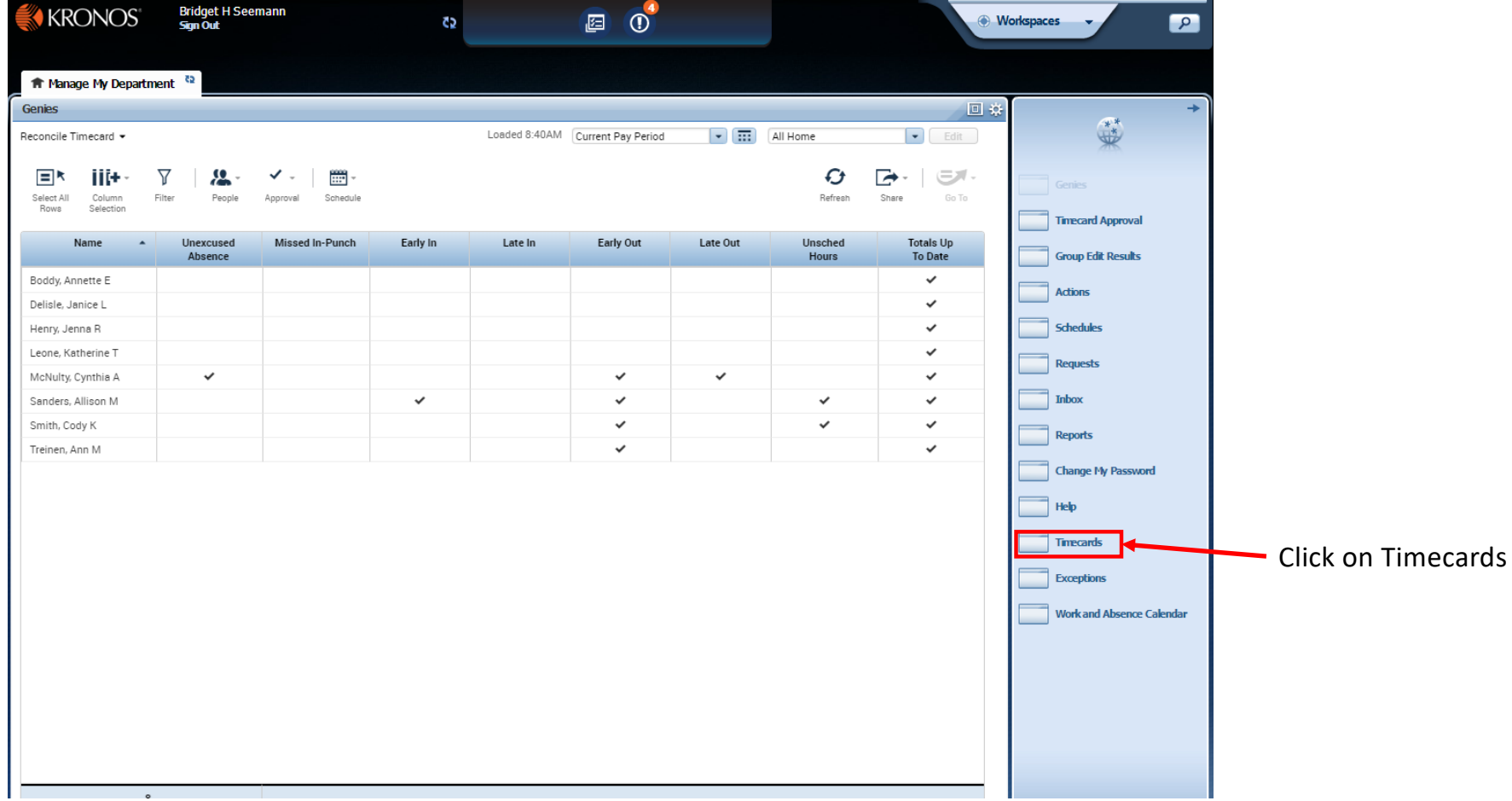

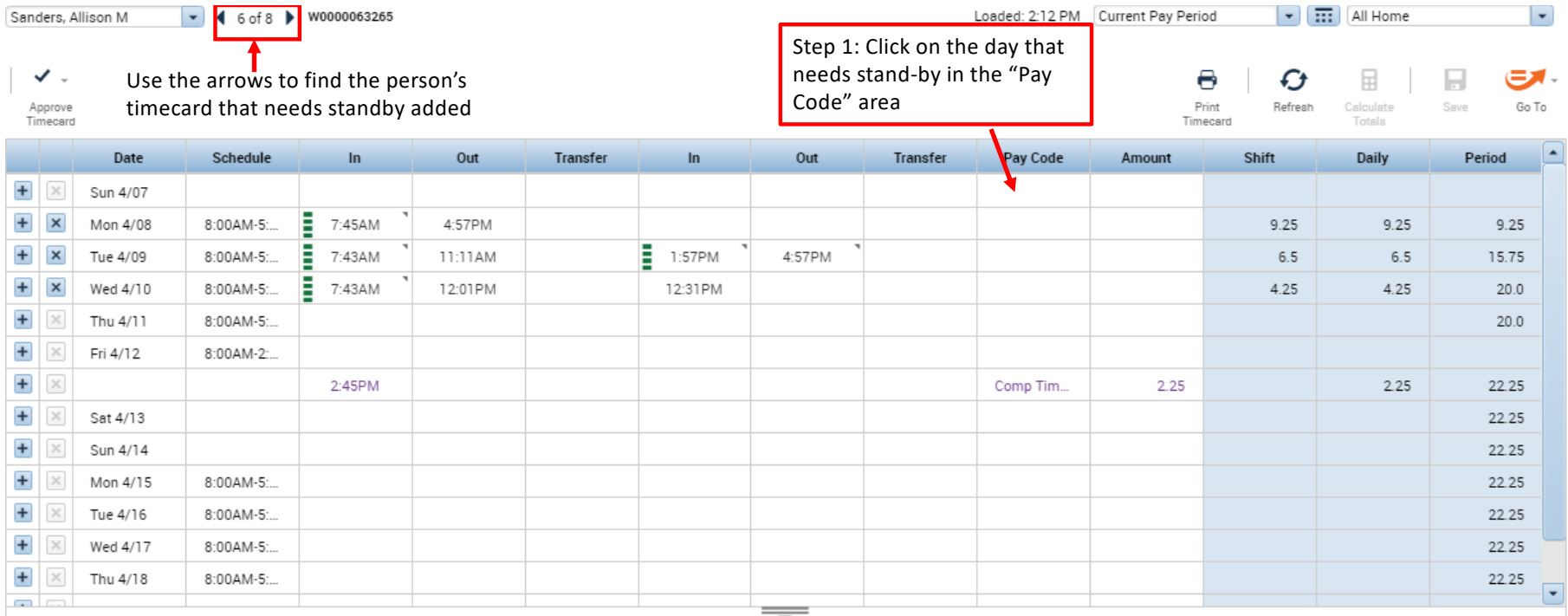

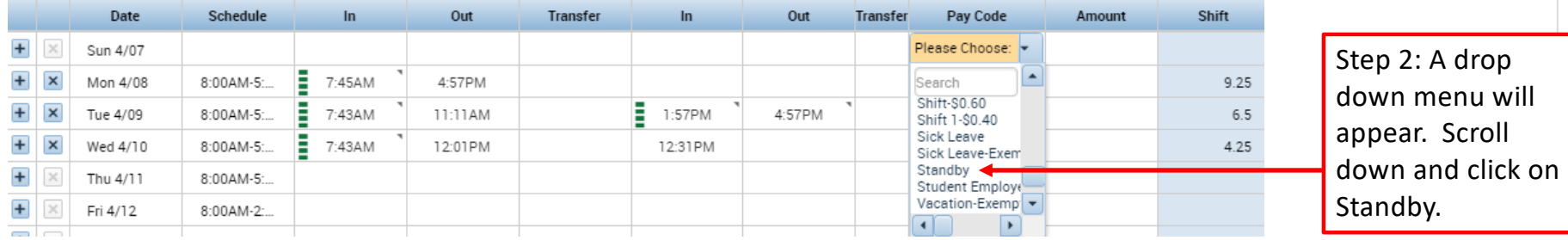

Step 3: Click on the "Amount" box next to where "Standby" appears. Enter the total amount of standby the employee is to receive.

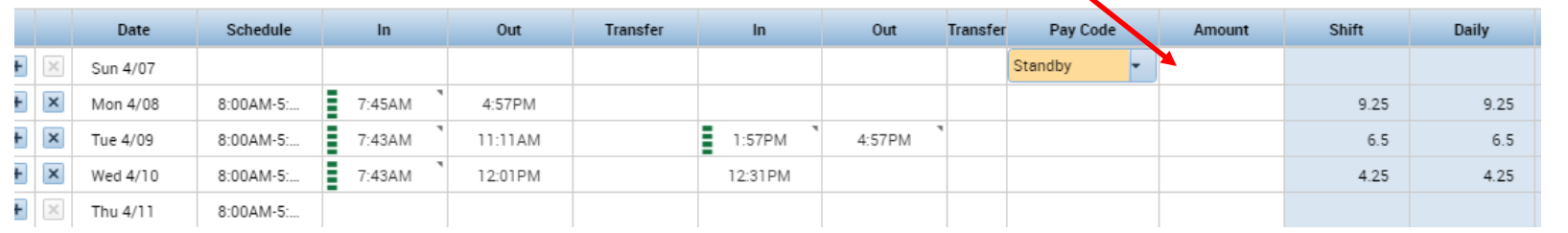

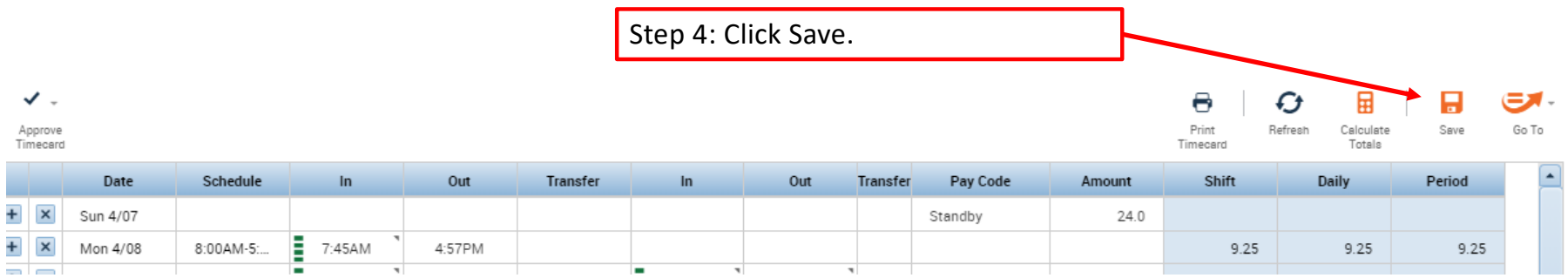

This way can only be done on days where there are no "clocked" hours. If you need to add standby time to a date that the employee has already worked and "clocked" their time, it must be done on their schedule.

# Adding "Standby" Time (in the Schedule Screen)

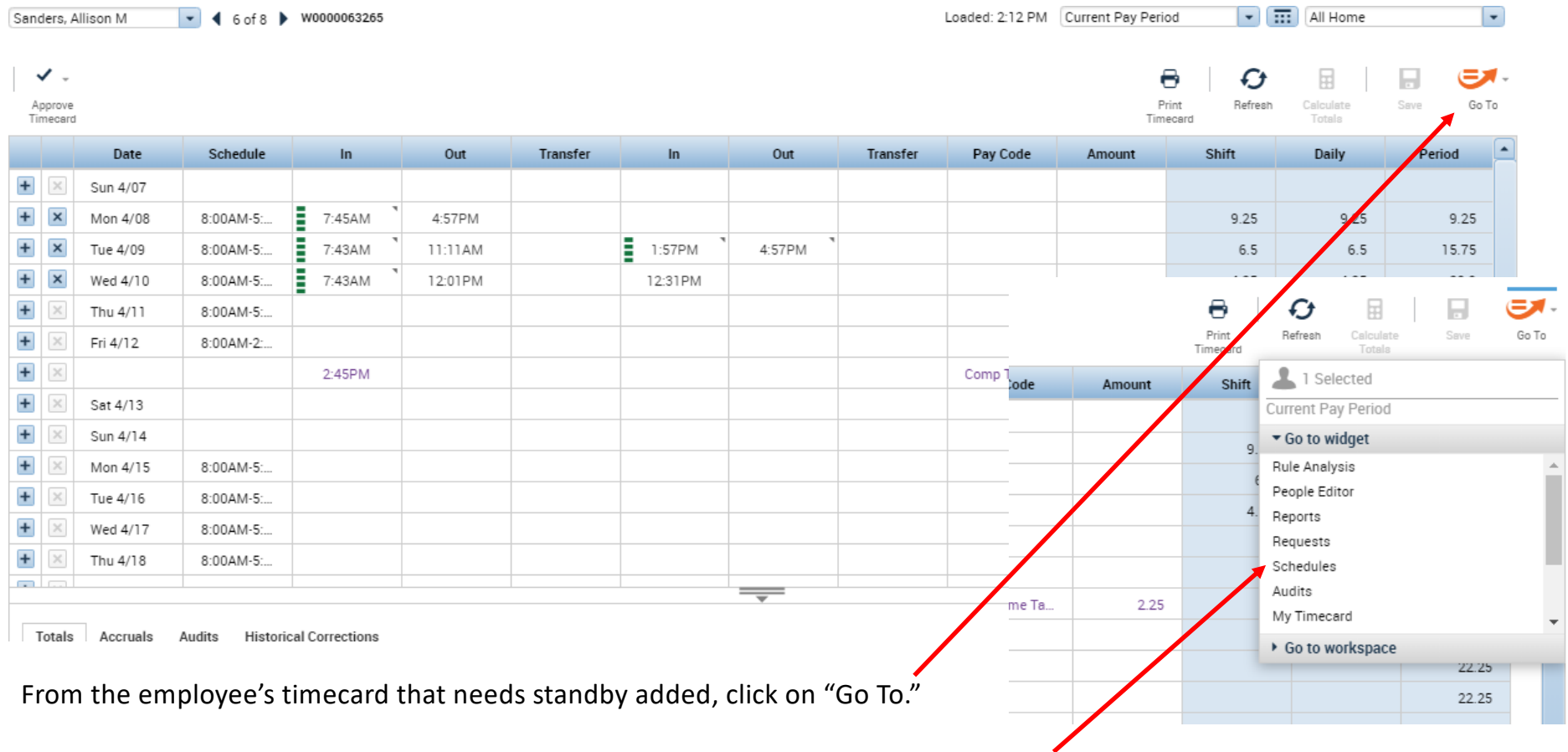

A drop down menu will appear. Click on "Schedules."

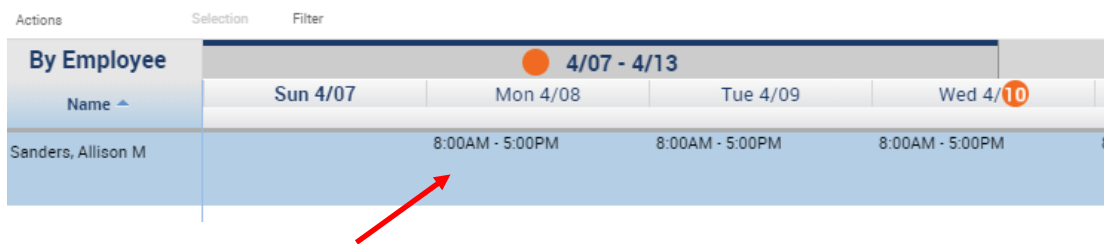

Step 1: Right click in the blue area under the day that needs standby added.

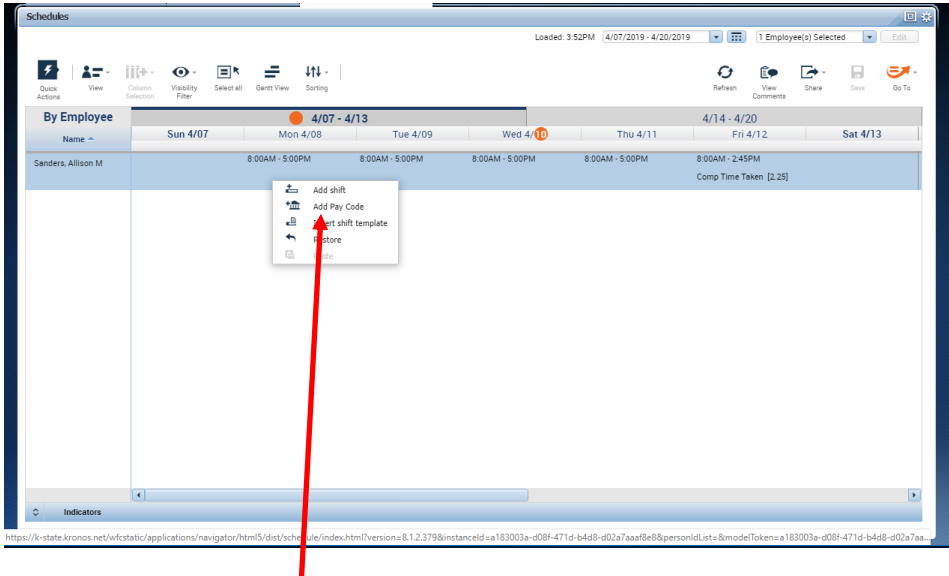

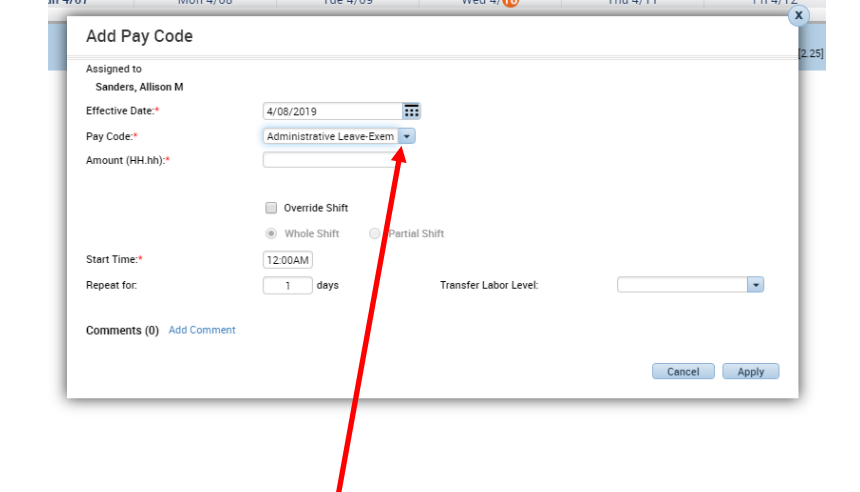

Step 2: Click on "Add Pay Code" Step 3: Click on the "Pay Code" drop down menu. Select "Standby"

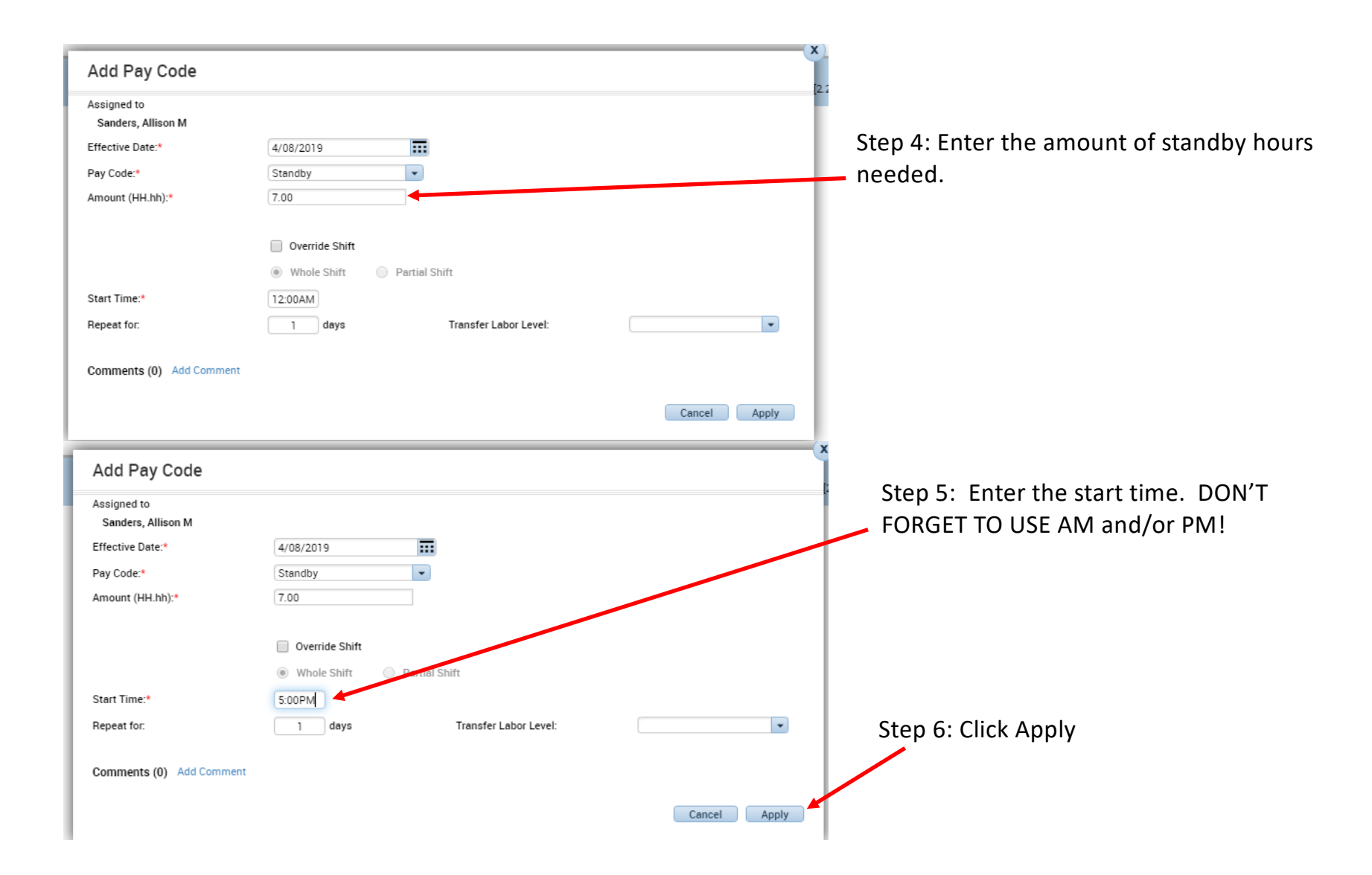

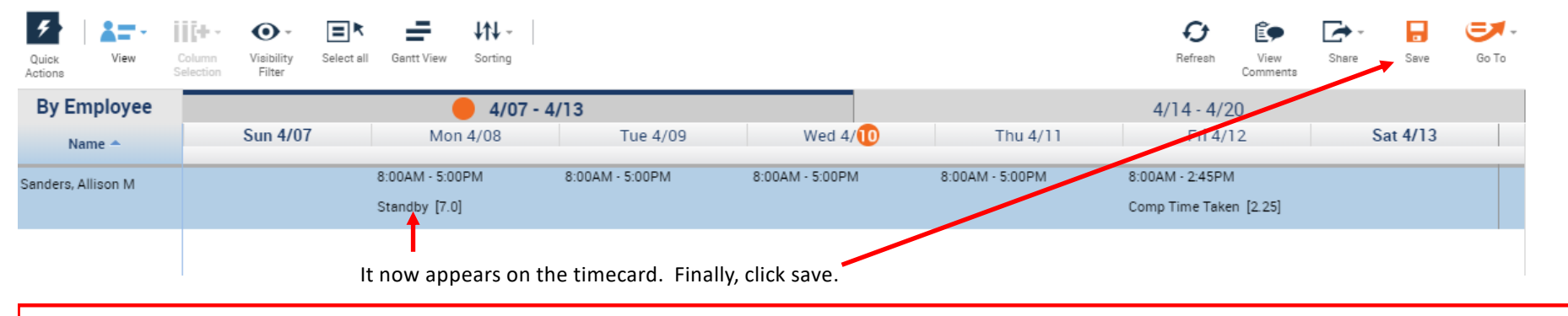

#### If this is a reoccurring standby amount for a few days, or the pay period, etc., you can copy the entry and paste it on to other days.

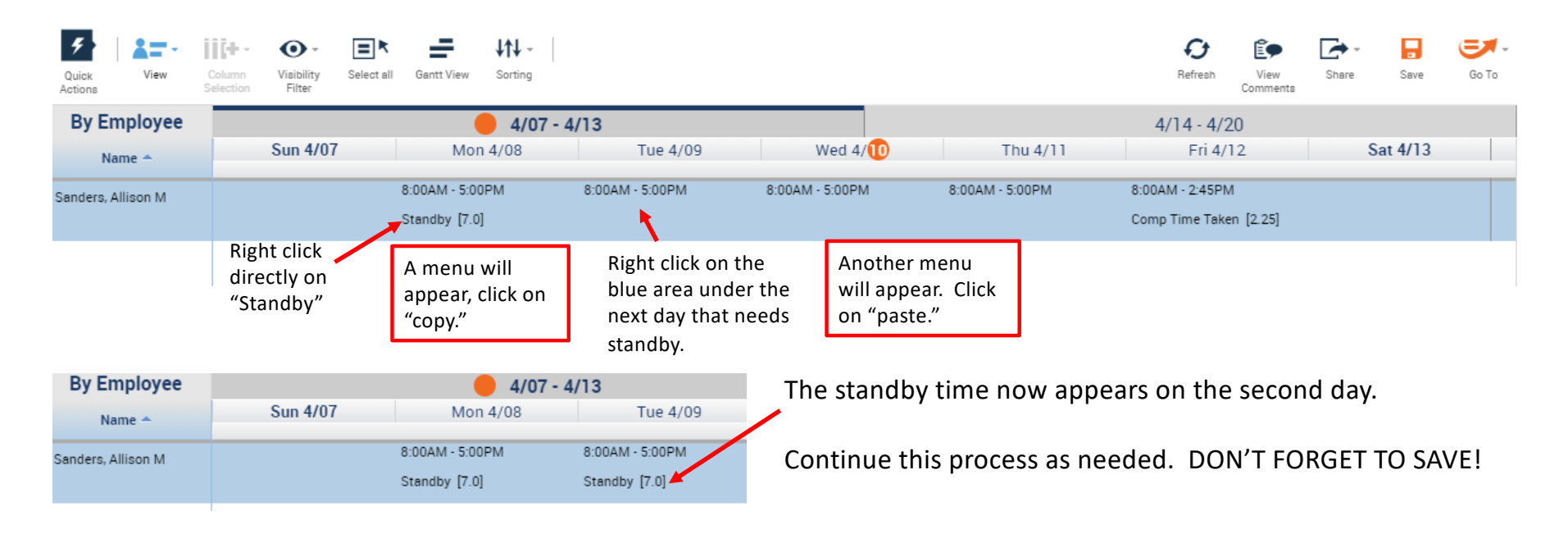